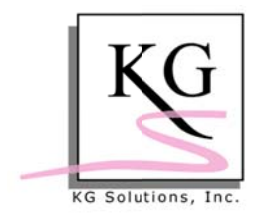

# **HOW TO INSTALL A SCANNER FOR TCA**

# \*\*\* IMPORTANT NOTES \*\*\*

#### Note 1: We normally install your scanner as part of your initial installation since it requires some technical skill. If you are not comfortable doing this, please call us a 813.994.6582 for support. We will be happy to assist you.

## Note 2: DO NOT CONNECT the scanner to the computer until AFTER the scanner driver is installed.

1. Your Honeywell (Metrologic) scanner is delivered with two or three pages of barcodes which allow you to change the functionality of the scanner. During this installation you will need one of these barcodes which is normally labeled

## "enable usb serial emulation".

Locate this barcode BEFORE YOU START THIS INSTALLATION

It is preferable to use the barcode which was delivered with your scanner since it should be the most up-to-date version from Honeywell. If you cannot locate it, we have provided one at the end of these instructions which you can print as a substitute for the one provided in the package that came with the scanner.

- 2. If you have not yet run the TCA installation process, run it now and make sure that the TCA Scanner option is checked. This process creates a folder containing the scanner driver installation batch files (default location: "C:\(\$Program Files)\KG Solutions, Inc\TCA\Scanner").
	- 3. Open a COMMAND prompt window AS ADMINISTRATOR

#### NOTE: If you don't know how to do this you should call us for support at 813.994.6582 and we handle it for you.

4. Navigate to the following folder:

C:\Program Files (x86)\KG Solutions, Inc\TCA\Scanner

5. Launch the appropriate batch file from folder "(\$Program Files)\KG Solutions, Inc\TCA\Scanner" based on the bit architecture of your version of Windows (32-bit or 64-bit):

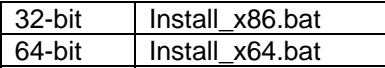

e.g. C:\Program Files (x86)\KG Solutions, Inc\TCA\Scanner>install x64

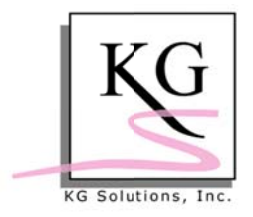

6. Connect the scanner to the computer via an available USB port.

You should see an entry labeled PORTS in Device Manager which will look similar to this (NOTE: it can take up to a minute for this entry to appear after you connect the scanner to the USB port).

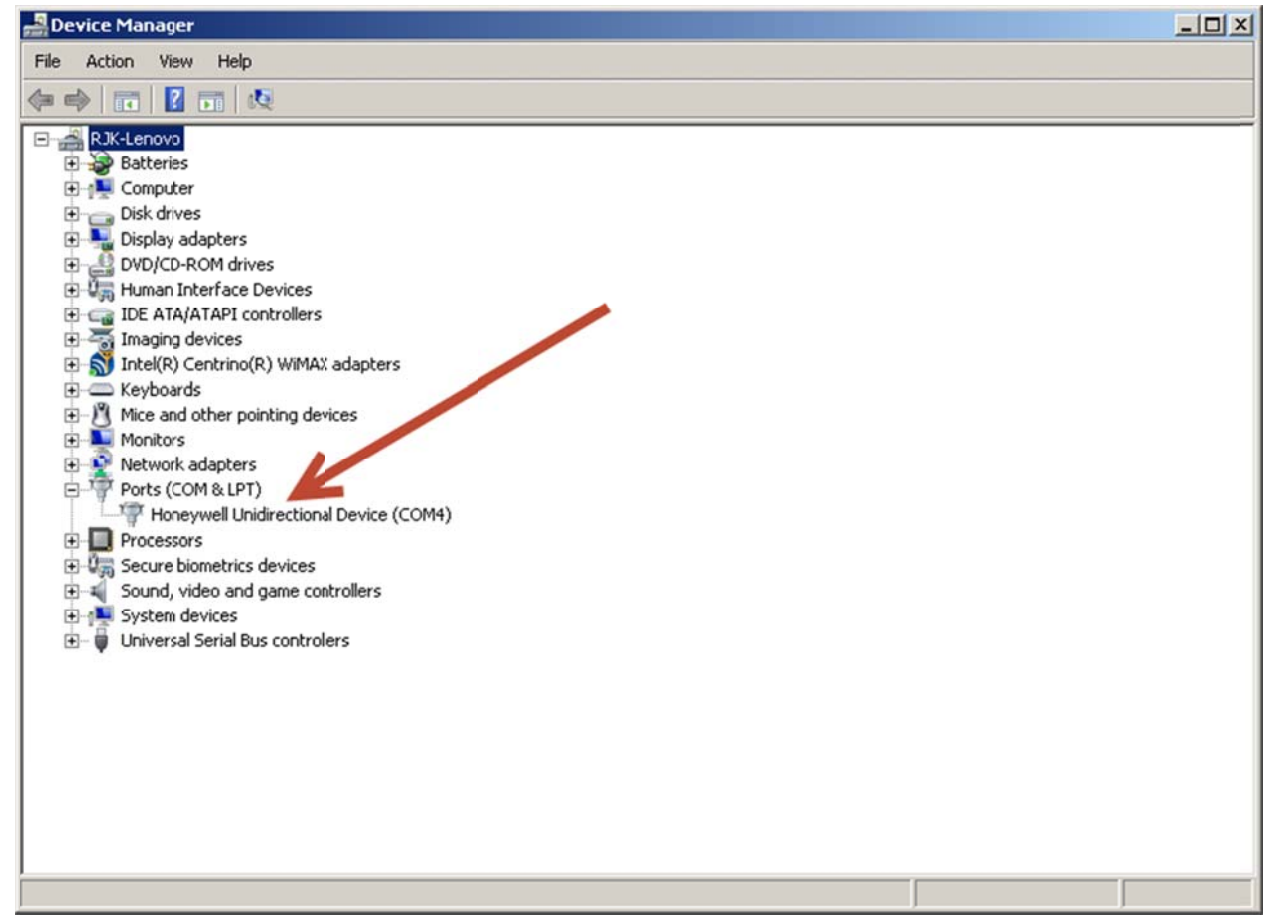

7. If the PORTS entry does not appear in Device Manager. Scan the barcode labeled "enable usb serial emulation" that came with your scanner or if you do not have that one, print and scan the barcode reproduced here:

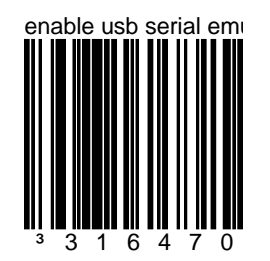

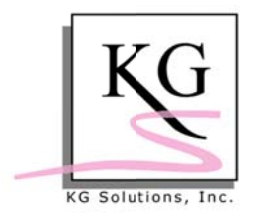

Your Honeywell scanner should now be operational. To test it, run the TCA Scanner program and scan a student barcode, which should be recognized in the software.

If you have any problems at this point please email rkennedy@kgsi.com, or call us for assistance at 813.994.6582.

\*\*\*\* END OF HOW TO \*\*\*\*